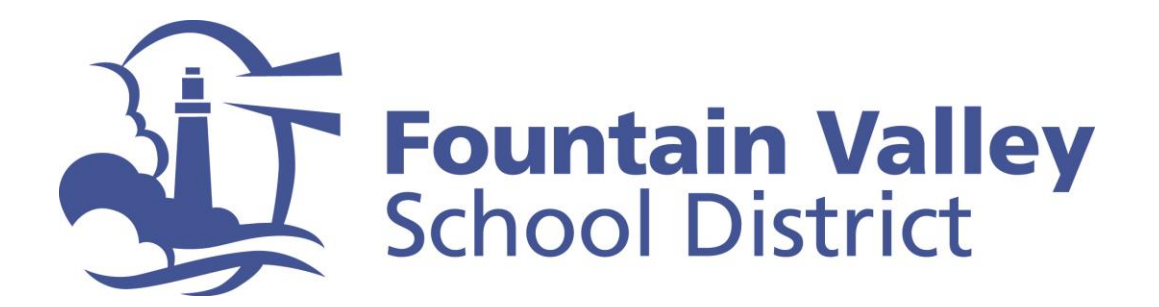

## **FVSD Quick-Tip: How to create an Aeries Parent Portal Account**

**Step 1:** Go to FVSD's Aeries Parent Portal at<https://portal.fvsd.us/LoginParent.aspx>

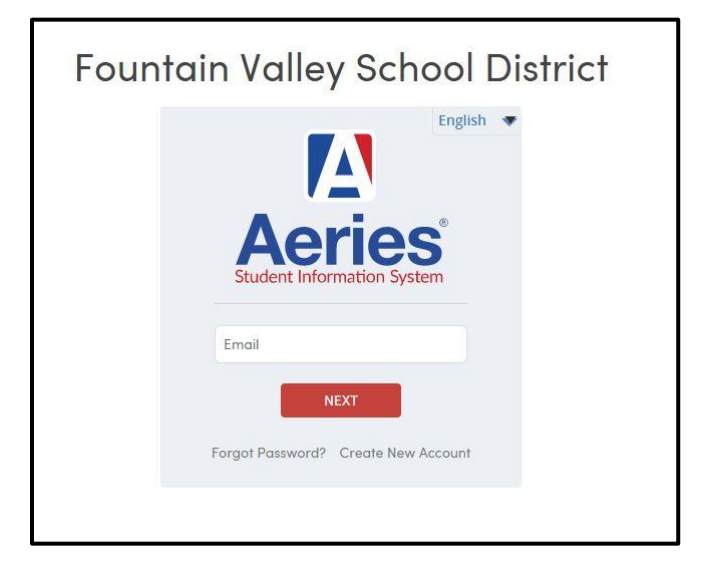

**Step 2:** Select "Parent/Guardian" and click on the "Next" button

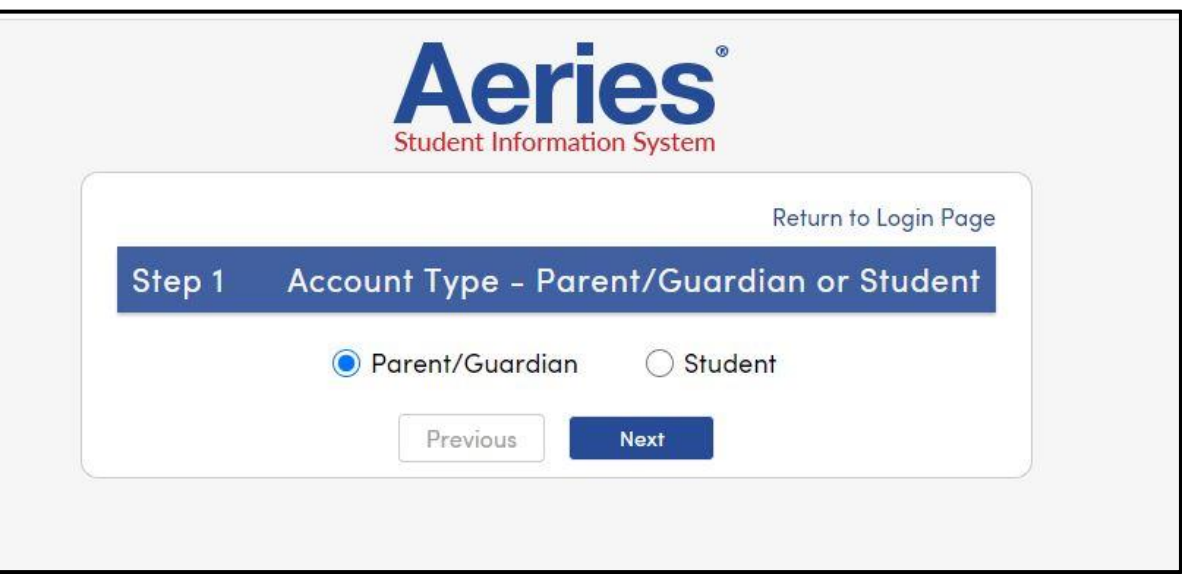

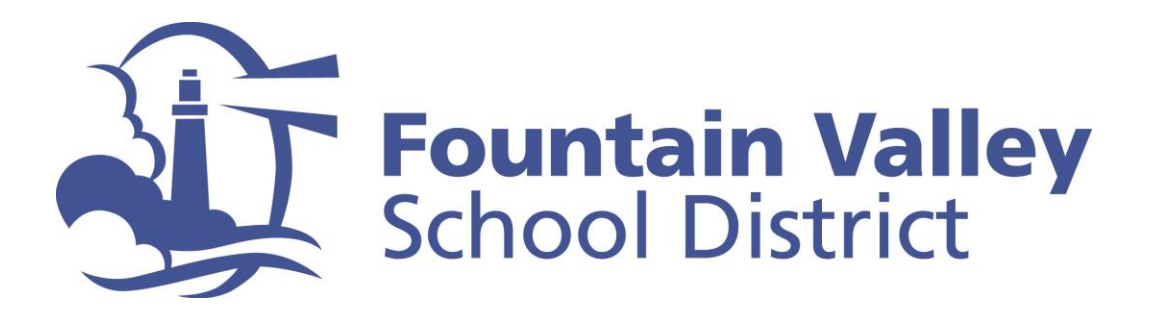

**Step 3: Complete the online form providing the necessary information. This is where you establish your personal password (please write it down)**

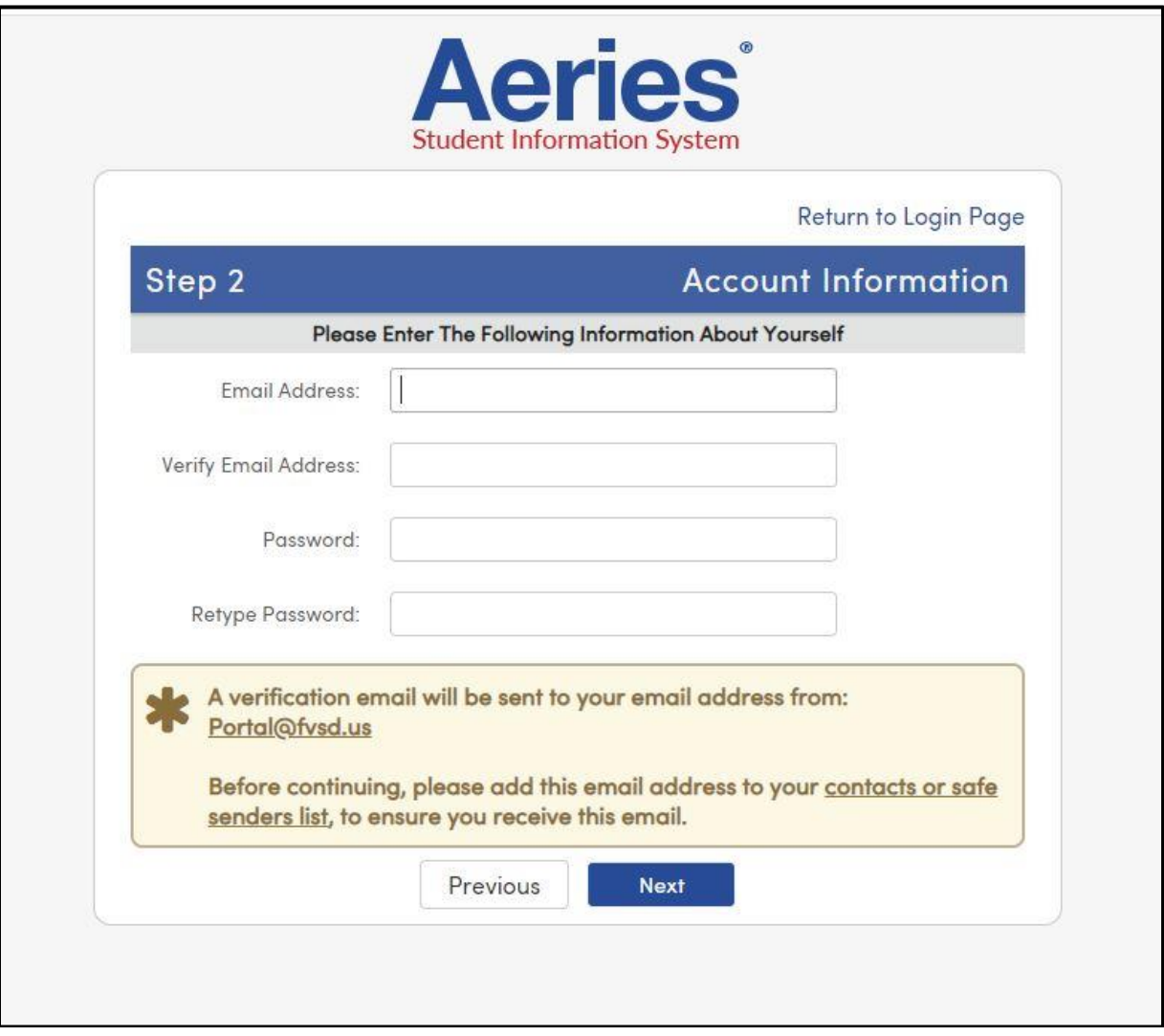

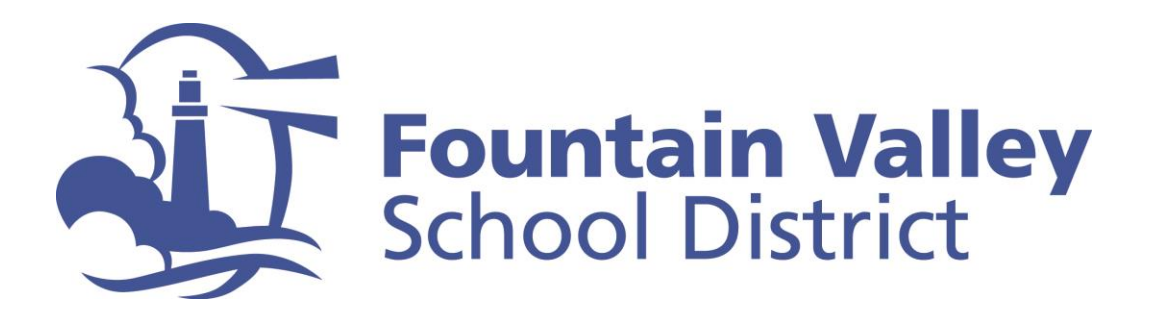

**Step 4:** Check your email (the address provided in the prior screen) for a message from [Portal@fvsd.us.](mailto:Portal@fvsd.us) Follow the directions in the email to verify your account.

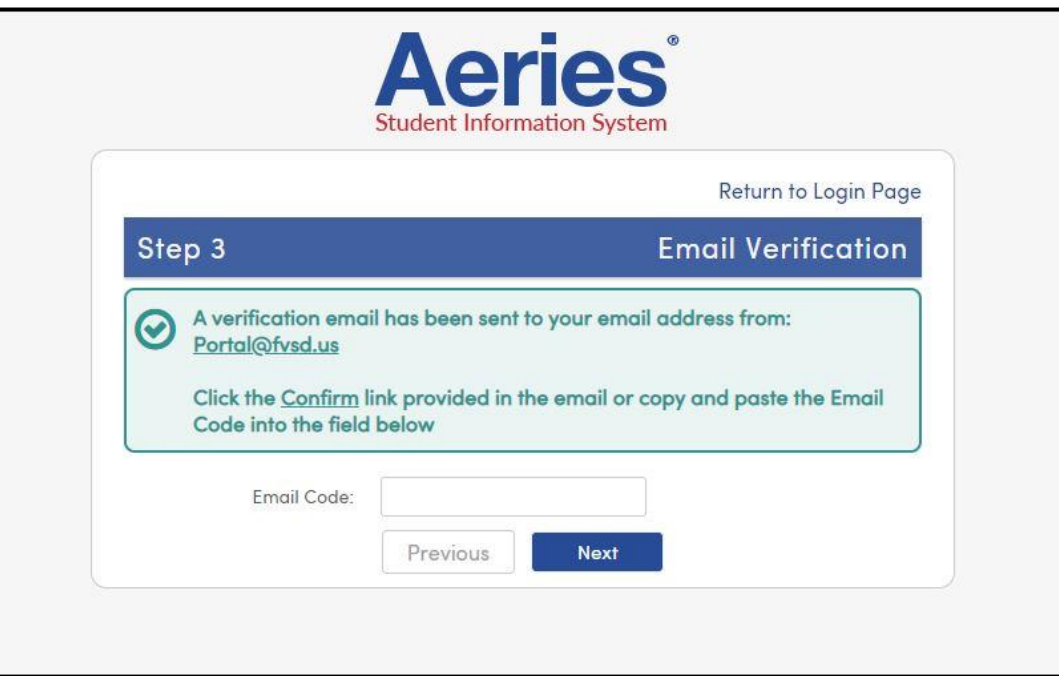

**Step 5:** Provide the student information requested in the system and click "next." This completes the process of creating your Aeries Parent Portal Account.

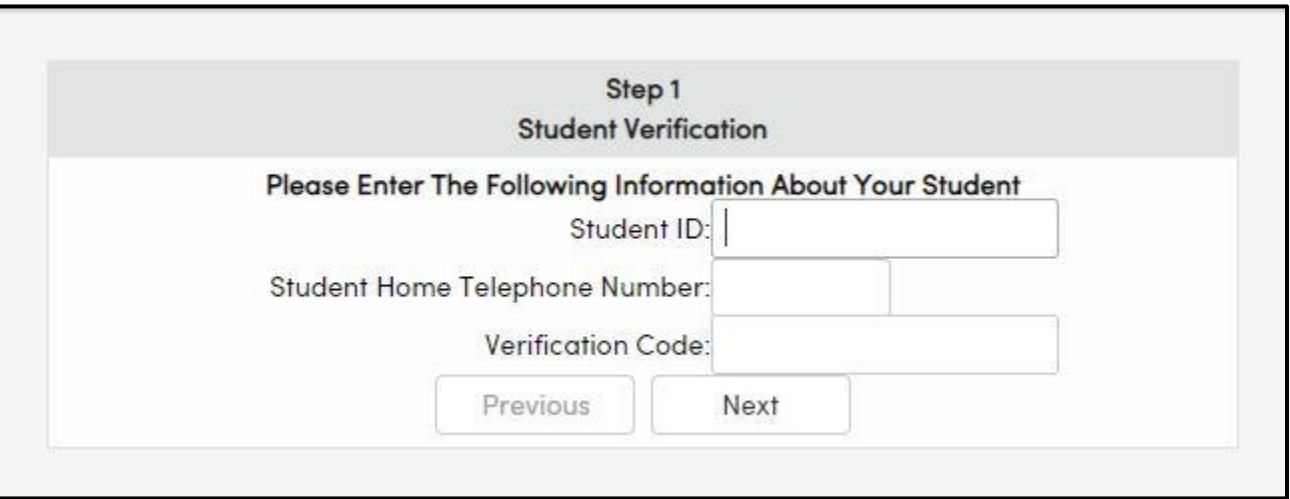